## **Selling, Giving or Donating your PC**

Before trying anything in this white paper make sure any file of value in this PC has been copied or moved! Some of the steps below can not be reversed! However, to keep the PC usable but to purge all your personal information proceed with these instructions.

Start the PC and put it into Windows 7 (desktop) mode.

Use the Recycle Bin to actually remove all your old "deleted" files. PC's do not really remove files that you delete, they only hide them from your view. Emptying the bin will.

> Ġ. **a** | <del>.</del> Recycle Bin Recycle Bin Tools stock Picking<br>Contest Em... lecycle Bin Home Share View Manage  $\frac{1}{2}$  $\blacktriangle$  $\mathbb{R}$  $\mathbf{G}^{\top}$ Empty ecycle Bin Restore Restore the This PC AU Stock ecycle Bin properties all items selected items Club em... Manage Restore  $\uparrow$   $\alpha$  > Recycle Bin  $\mathbf{r}$ 匛 Google<br>Chrome AU Roster Quick access With Pictur.. Creative Cloud Files Ð æ Dropbox iTunes Microsoft Edge **C** OneDrive AU Stock Club

Click the Recycle Bin icon. Then click the "Empty Recycle bin"

This may take a long time so the message "working on it may appear"

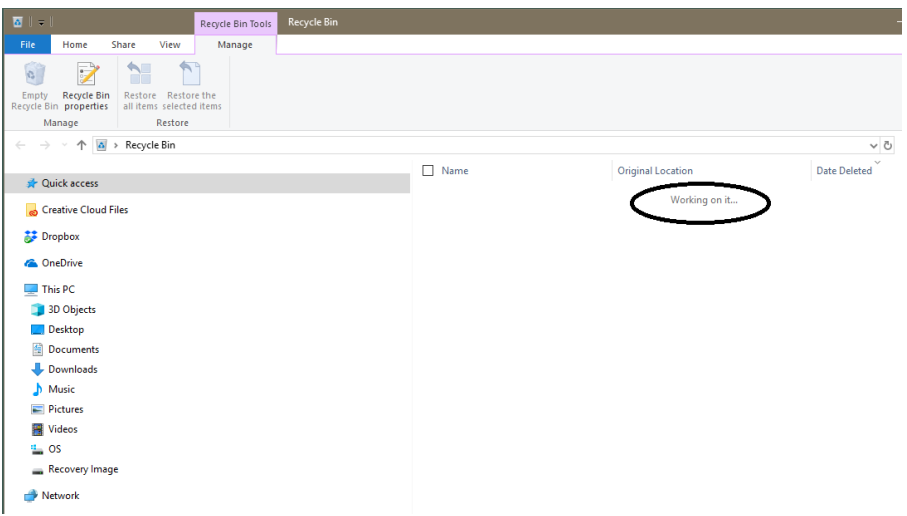

You are looking for the folders to be empty.

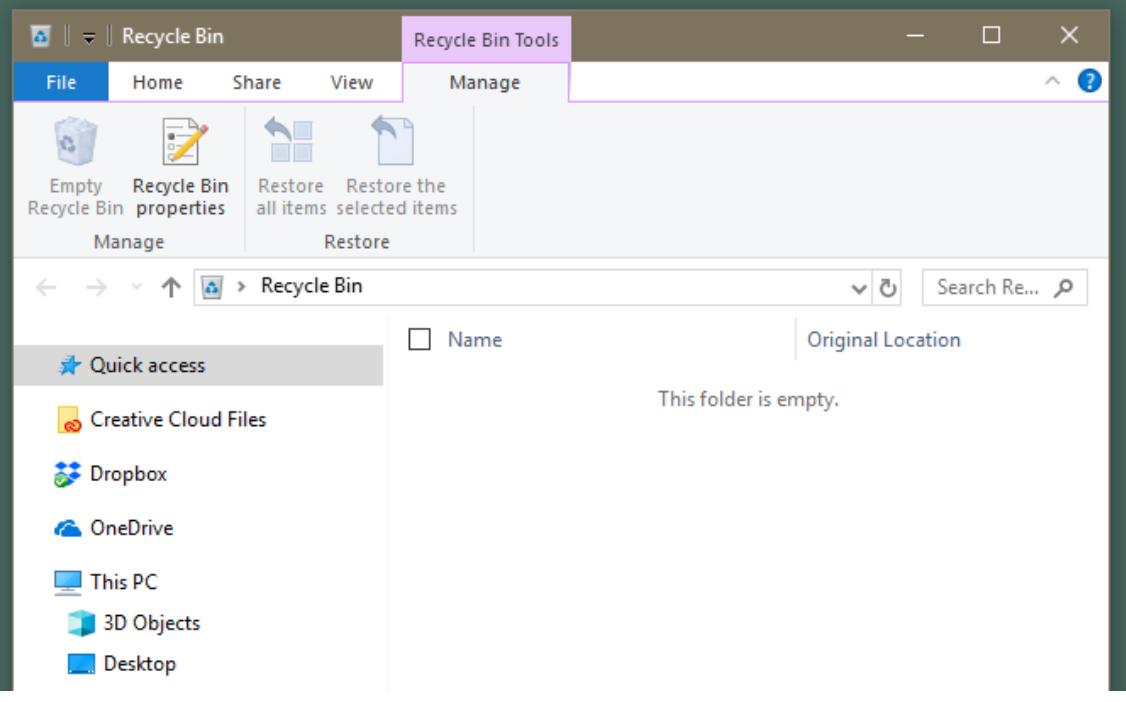

Hit both the keys **I T I** is open the settings window.

## Click Recovery > Get Started (Reset This PC) > *Remove everything*

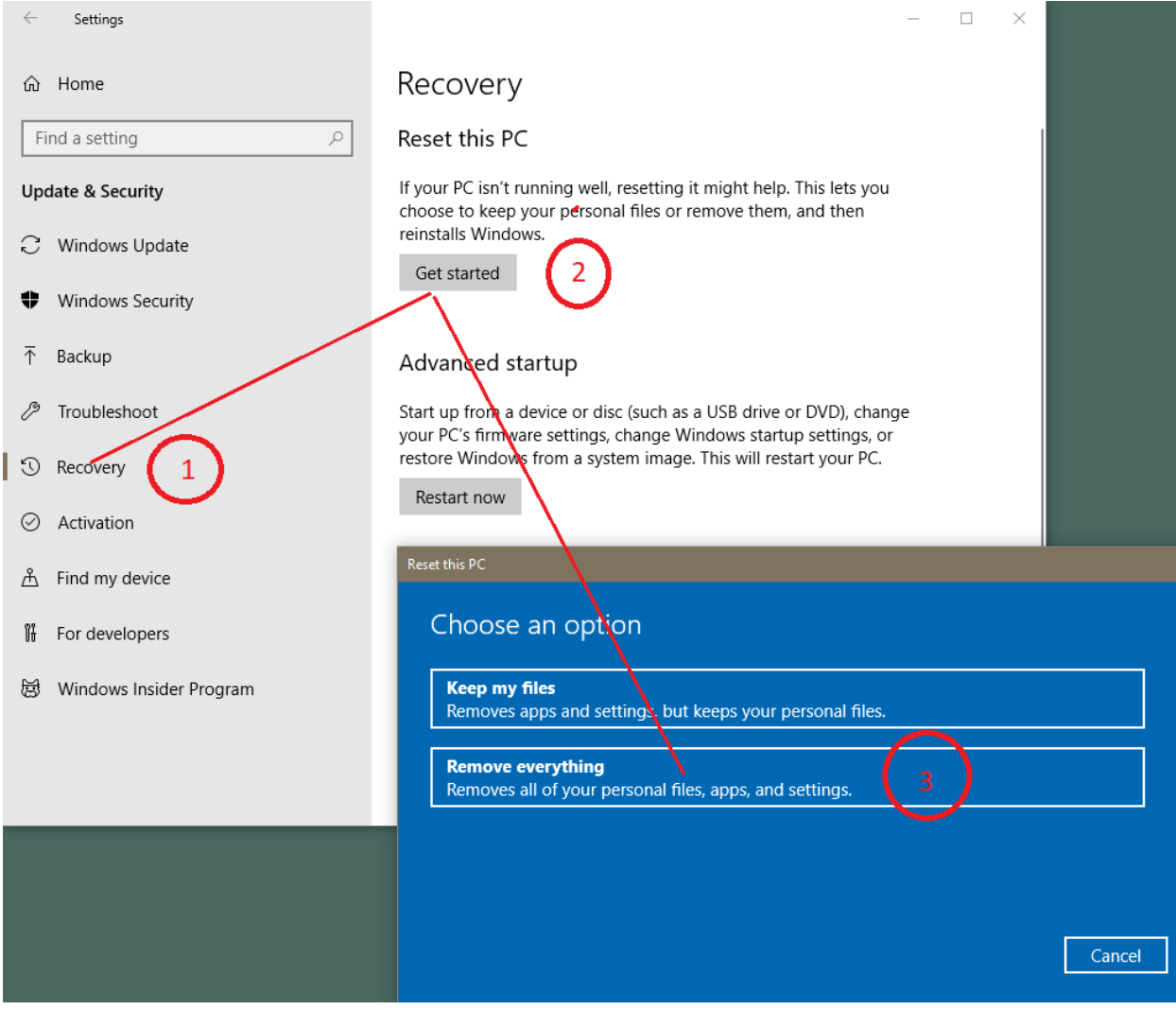

Then follow the Microsoft instructions. Final steps not shown in this document.